# Transport

# **Spielanleitung**

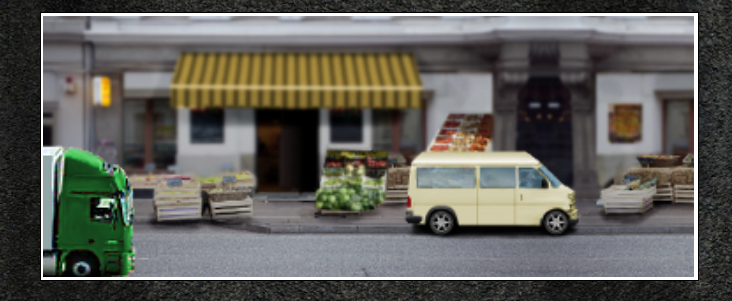

http://transportboss.gamedragon.de/

**Schnelleinstieg**

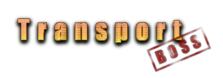

# Inhaltsverzeichnis

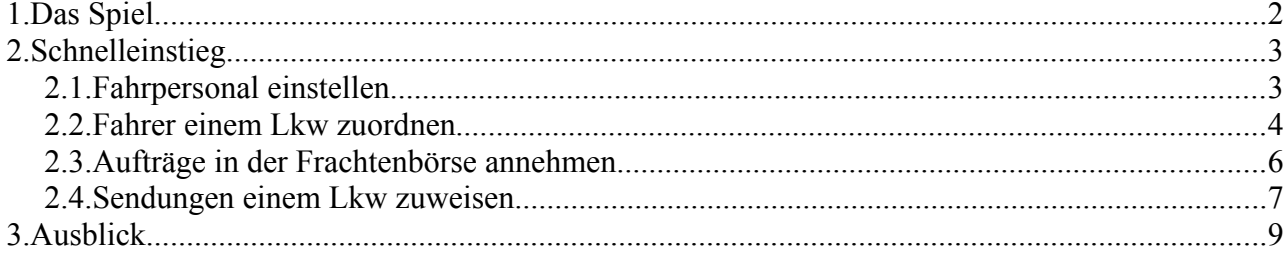

**http://transportboss.gamedragon.de/**

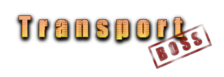

## **1. Das Spiel**

Transportboss ist ein kostenfreies Online-Browserspiel. Ziel des Spiels ist es, unter allen anderen Konkurrenten zum erfolgreichsten Unternehmer aufzusteigen.

Obwohl als kleines Projekt gestartet, ist das Programm mittlerweile so umfangreich, dass wir uns entschlossen haben, diese Spielanleitung zu erstellen, um einen schnellen und einfachen Zugang zu allen Spielfunktionen zu ermöglichen.

Der Schnelleinstieg zeigt in kurzen Schritten den Weg zum ersten eigenen Transport. Auf weiterführende Erläuterungen wird hier bewusst verzichtet, damit sich vorrangig auf die grundsätzliche Spielmechanik konzentriert werden kann. Im Kapitel 3 werden dann alle Funktionen des Spiels ausführlich erklärt, denn um im Wettkampf mit anderen Spediteuren bestehen zu können, wird man zwangsläufig die eigene Fahrzeugflotte aufstocken, das Firmengelände ausbauen und den Personalstamm erhöhen müssen!

Viele Bildschirmfotos unterstützen die Erklärung. Blau eingefärbte Wörter im Text weisen hin, dass im Spielbildschirm der entsprechende Link geklickt werden soll. So müssen wir beispielsweise um Mitarbeiter einzustellen, mit dem Mauszeiger auf die Zeitung auf dem Schreibtisch im Bürobildschirm klicken – wie im wahren Leben werden Stellengesuche als Annonce in der Tageszeitung simuliert.

Es werden längst nicht alle Aspekte beschrieben, die im Spiel möglich sind. Sollte dennoch mehrheitlich der Wunsch nach einer kompletten Beschreibung bestehen, wird eventuell ein umfassendes Handbuch nachgereicht.

Das Team von Transportboss bittet ausdrücklich um Wünsche und Anregungen!

Viel Spaß beim Spielen von **Transportboss**!

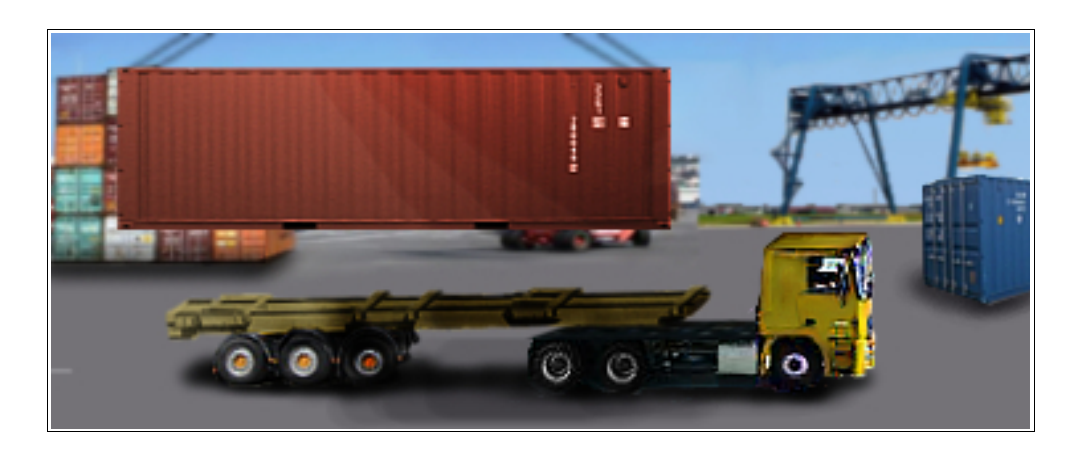

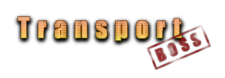

# **2. Schnelleinstieg**

#### *2.1.Fahrpersonal einstellen*

Wir starten das Spiel am Firmensitz mit unserem eigenen Transporter. Das hat den Vorteil, dass wir zumindest erst einmal kein Geld für einen Lkw ausgeben müssen. Weil uns das Ausüben der Geschäftstätigkeit jedoch keine Zeit lässt, selbst ans Steuer zu steigen, stellen wir als erstes einen Fahrer ein. Stellengesuche finden wir in der Zeitung auf unserem Schreibtisch.

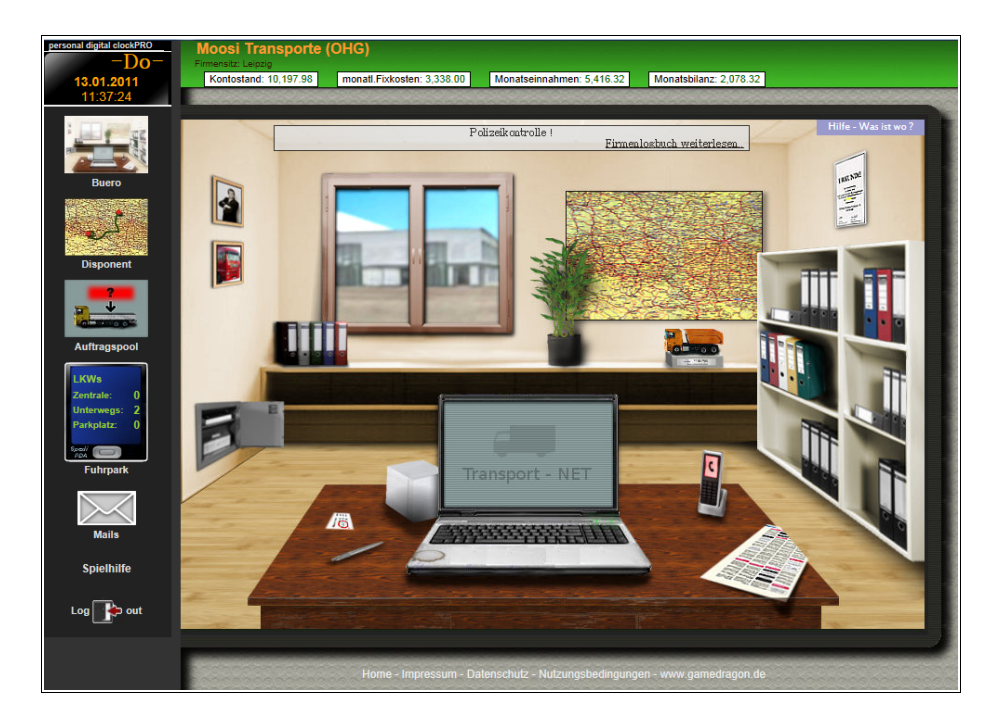

Im Inhaltsverzeichnis lesen wir, dass sich die Stellengesuche auf Seite 17 befinden.

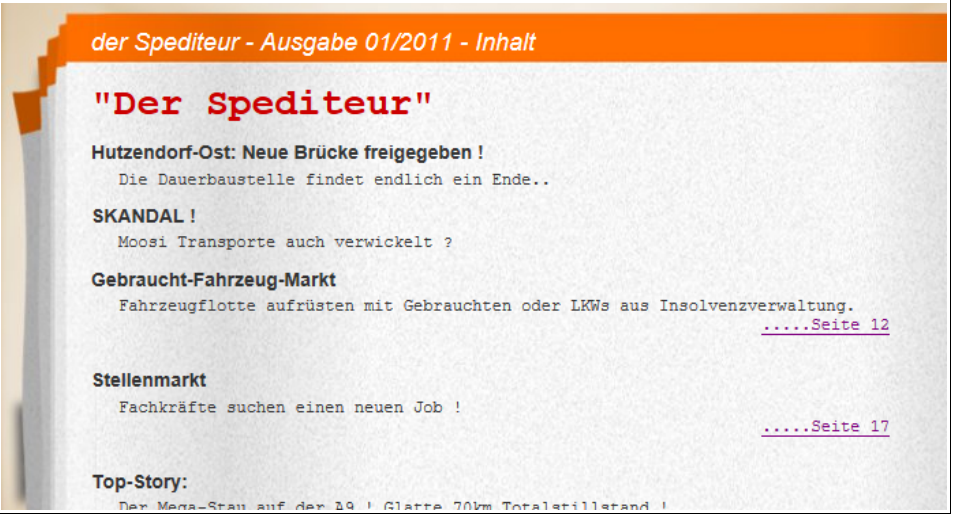

Im Spiel werden unterschiedliche Personalstellen durch Farben gekennzeichnet. Da wir einen

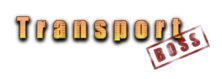

Fahrer benötigen, suchen wir nach einem blau eingefärbten Profilbild.

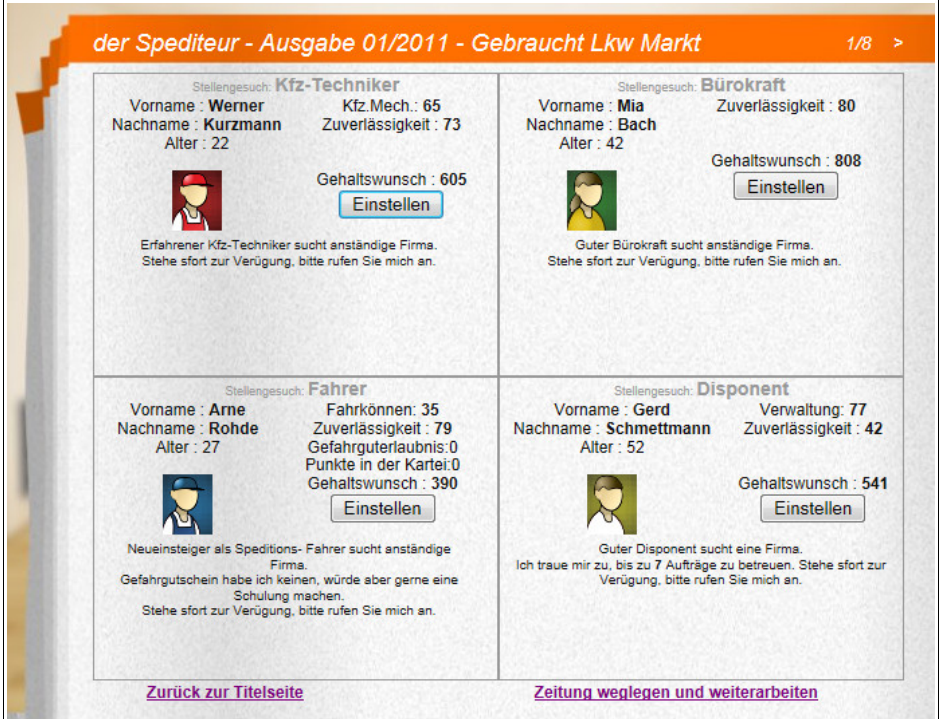

Durch Blättern in der Zeitung können wir weitere Gesuche einsehen, wenn sich auf der ersten Seite noch kein Fahrer befindet. Diese Funktion sollten wir auch nutzen, da jeder Kandidat unterschiedlich gut ausgeprägte Eigenschaften und Kenntnisse besitzt. Generell gilt: je höher ein Wert, desto besser ist der potenzielle Mitarbeiter im Vergleich zu Kollegen mit niedrigeren Werten. Zu beachten ist dabei natürlich, dass sich mit steigender Qualifikation auch die Gehaltsvorstellungen erhöhen! Mit einem Mausklick auf "Einstellen" wird der Arbeitsvertrag geschlossen.

Nun müssen wir den Fahrer noch seinem Lkw zuweisen.

#### *2.2.Fahrer einem Lkw zuordnen*

Über den Button Fuhrpark in der Schnellwahlleiste gelangen wir zu Fahrzeugübersicht.

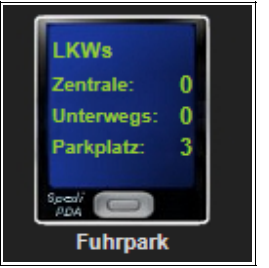

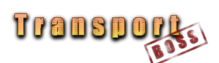

In der Fahrzeugleiste wird bereits angezeigt, dass kein Fahrer zugeteilt ist. Das ändern wir durch einen Mausklick auf den Link zur LKW-Akte.

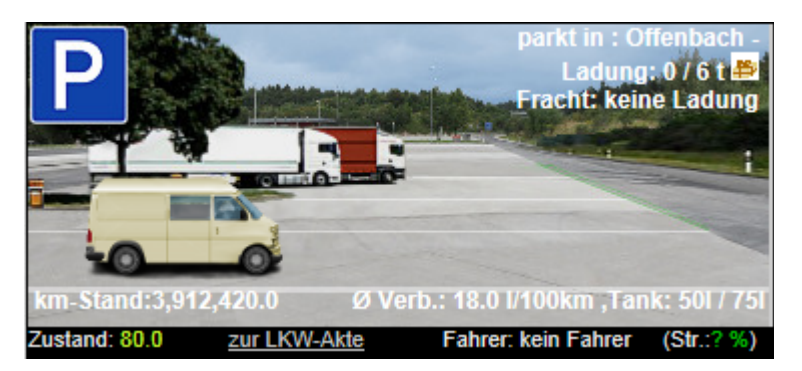

In der Mitte des Bildschirmes zeigt ein Auswahlfenster frei verfügbare Fahrer. Wir weisen den soeben eingestellten Fahrer unserem Start-Lkw zu.

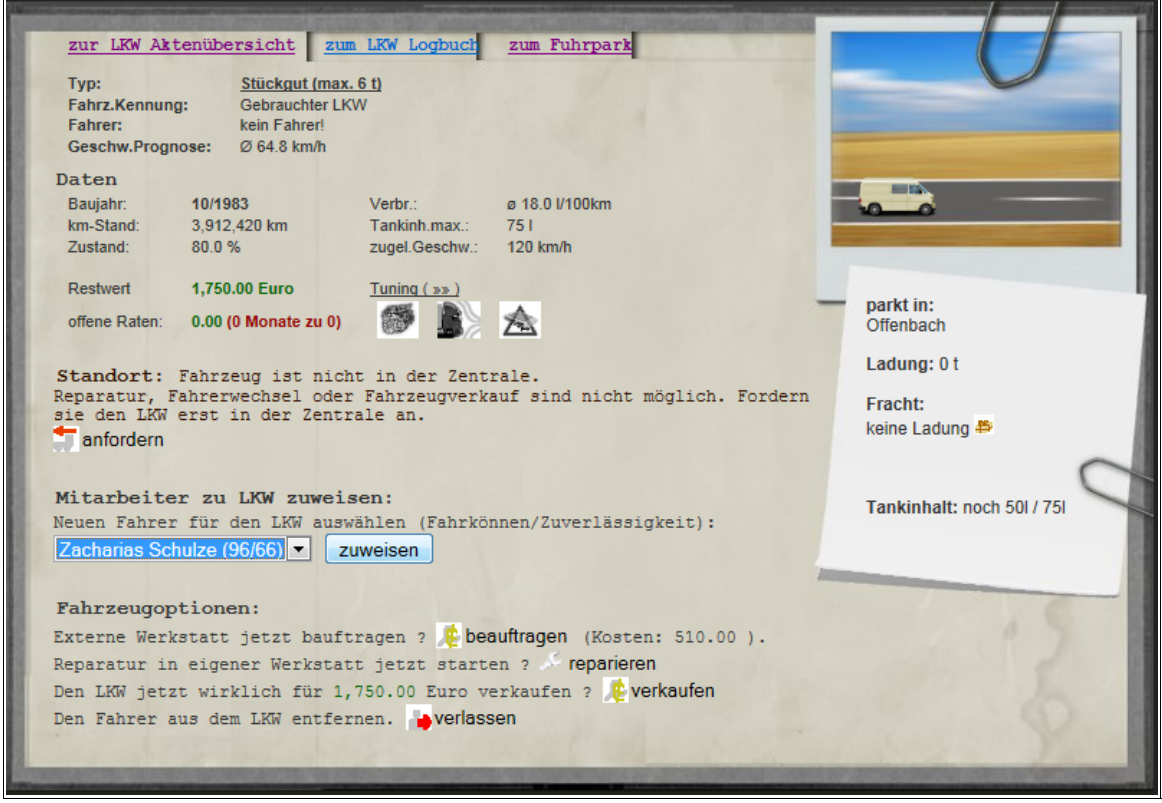

Nun sind bereits alle notwendigen Voraussetzungen getroffen und wir sind bereit für den ersten Transport!

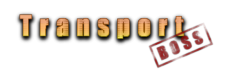

#### *2.3.Aufträge in der Frachtenbörse annehmen*

In der Schnellwahlleiste wählen wir den Menüpunkt Auftragspool.

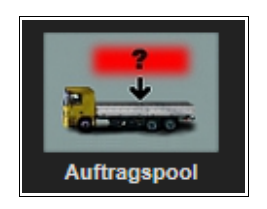

In der folgenden Übersicht werden alle auf dem Markt verfügbaren Ladungen aufgelistet.

*Beachte: die angezeigten Aufträge werden ständig neu generiert und werden daher mit aller Wahrscheinlichkeit nicht mit dem Übungsbeispiel übereinstimmen.* 

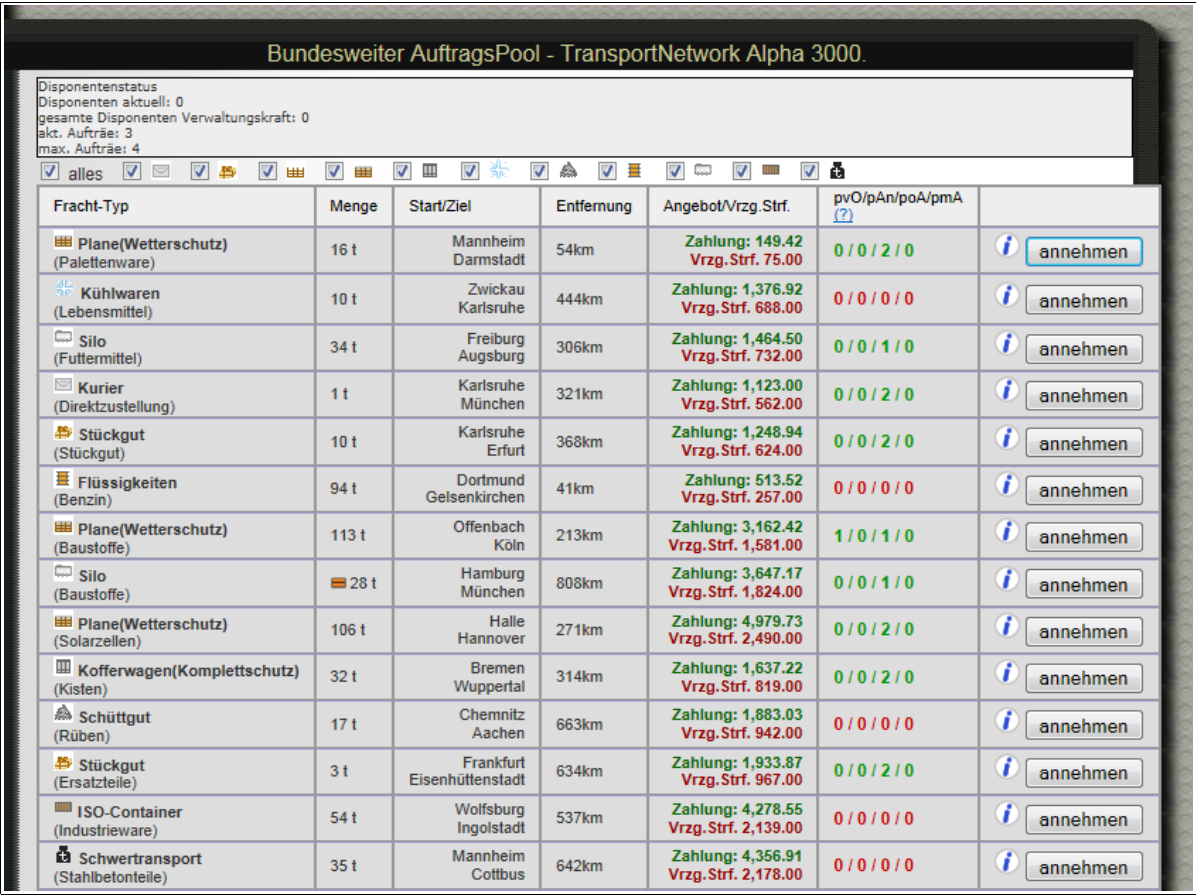

Spalte 1 ordnet das Frachtgut den im Spiel verfügbaren Lkw-Typen zu. Unser Start-Lkw eignet sich besonders für kleine Sendungen. Der Bildschirmausschnitt zeigt, dass wir zwischen zwei verschiedenen Stückgut-Sendungen wählen können:

- **(1) Karlsruhe → Erfurt (10 Tonnen) oder**
- **(2) Frankfurt → Eisenhüttenstadt (3 Tonnen)**

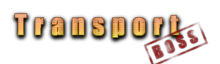

Neben der Spalte mit der Entfernungsangabe wird in grüner Schriftfarbe der zu erzielende Frachterlös angezeigt. Über die vorletzte Spalte lässt sich mit einiger Erfahrung blitzschnell ablesen, ob beispielsweise

- ein Lkw bereits im Ladeort eingetroffen ist
- auf dem Weg zur Ladestelle ist
- kein passender Lkw zum Frachttyp im Fuhrpark vorhanden ist (rot eingefärbte Ziffern)

Durch einen Mausklick auf den Infobutton in der letzten Spalte öffnet sich ein Zusatzfenster, in dem nähere Informationen zur Sendung bereitgestellt werden. Im folgenden Beispiel bietet es sich an, den Lkw mit Fahrer Schulze zur Ladestelle zu schicken. Seine Entfernung zum Ladeort beträgt lediglich 18 km.

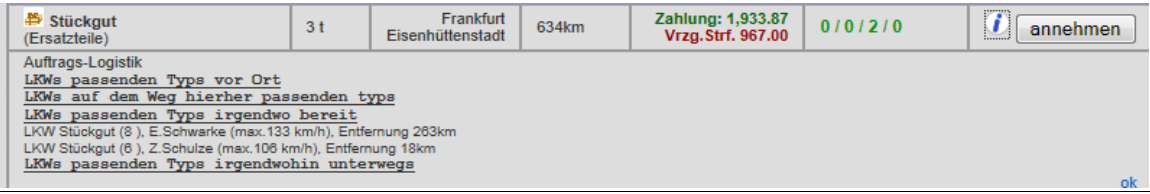

Mit einem Mausklick auf "annehmen" wählen wir die Sendung aus, die wir für unseren Auftraggeber transportieren möchten. Der Frachtvertrag wird automatisch im Hintergrund geschlossen und der Auftrag verschwindet aus der Frachtbörse.

#### *2.4.Sendungen einem Lkw zuweisen*

Der letzte Punkt besteht darin, dem Lkw-Fahrer anzuweisen, dass er den Auftrag ausführen soll. Zum passenden Bildschirm gelangen wir, in dem wir in der Schnellwahlleiste Disponent anwählen.

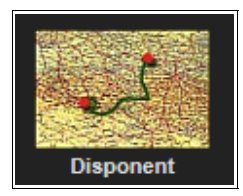

Im folgenden Bildschirm werden alle Frachtverträge angezeigt, die in der Frachtbörse zuvor abgeschlossen wurden.

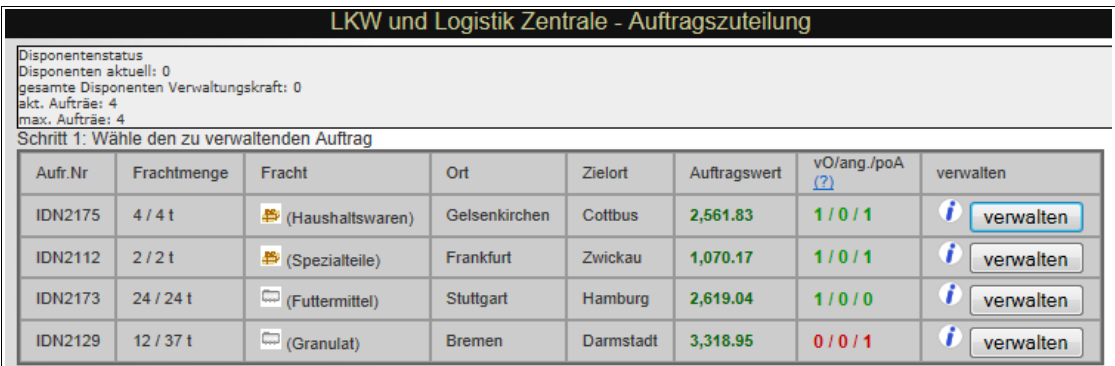

In diesem Beispiel warten bereits vier Aufträge darauf, ausgefahren zu werden. Die erste Ziffer der

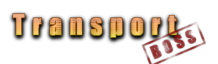

vorletzten Spalte gibt Auskunft, dass für die ersten drei Aufträge jeweils ein Lkw an der Ladestelle eingetroffen ist. Durch Mausklick auf "verwalten" einer beliebigen Sendung bekommen wir die Möglichkeit, den von uns dafür vorgesehenen Lkw zuzuteilen.

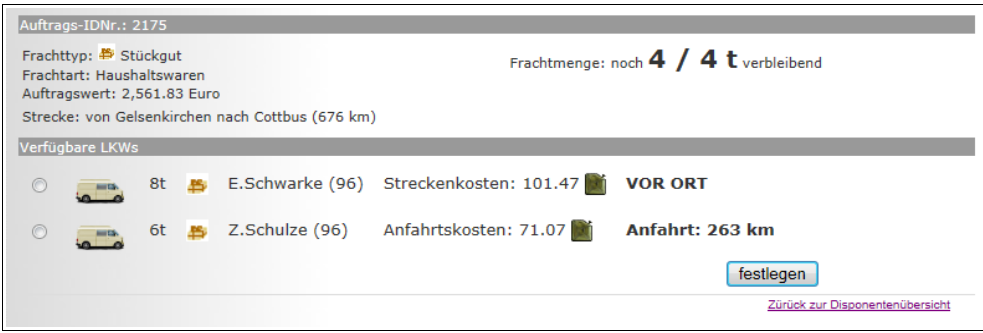

Befinden sich mehrere Lkw des gleichen Typs im Fuhrpark, wird derjenige ausgewählt, der für den Auftrag vorgesehen wurde. Neben der Entfernung zum Ladeort könnte auch die Ladekapazität ein Auswahlkriterium darstellen.

Nach dem Mausklick auf "festlegen" bestätigen wir abschließend im Ladebildschirm mit "Abfahrt".

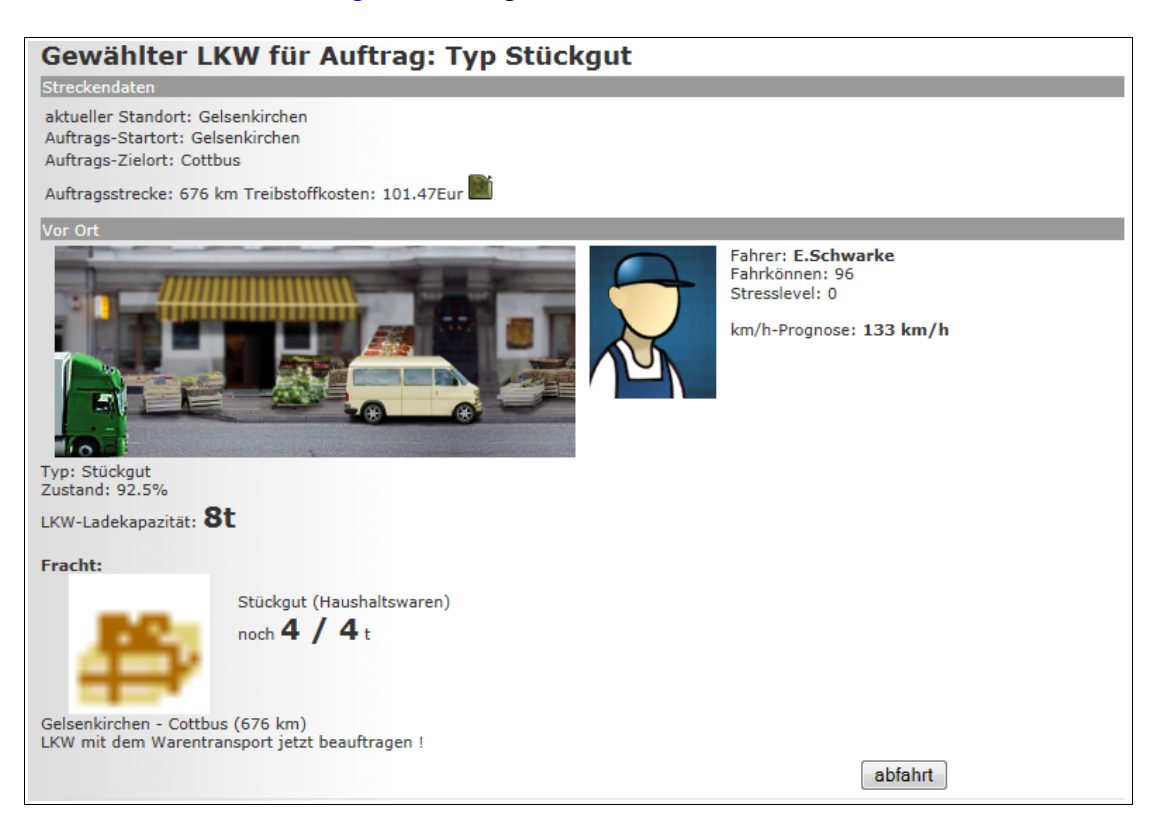

#### **Herzlichen Glückwunsch!**

Sie haben soeben Ihren ersten Transportauftrag absolviert.

**http://transportboss.gamedragon.de/**

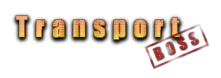

### **3. Ausblick**

Aber das ist erst der Anfang! Lerne nach und nach alle Möglichkeiten von **TransportBoss** kennen und steige mit deiner Spedition an die Spitze der erfolgreichsten Unternehmer auf.

Was dich noch erwartet:

- Geländeausbau in mehreren Stufen
- Personalstamm erweitern
- Fuhrpark aufstocken
- unterschiedliche Lkw-Typen
- andere Unternehmensformen mit höherem Kreditrahmen
- Lkw-Tuning
- Personaltraining
- Gefahrgut-Transporte
- und und und...

Viel Spaß wünscht das Team von

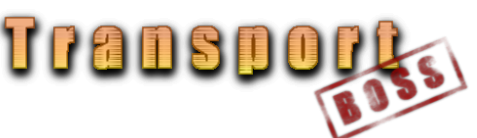

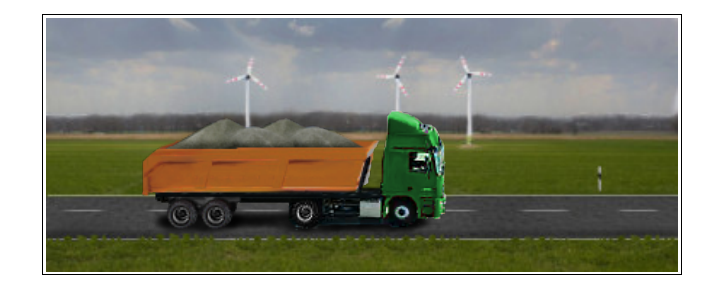

http://transportboss.gamedragon.de/